# **Wissenswertes zum Arbeiten mit dem Interaktiven Tafelbild**

Die Interaktiven Tafelbilder der Siemens Stiftung enthalten verschiedene Medien zu einem bestimmten Thema, die zu einer Einheit zusammengefasst sind. Das Interaktive Tafelbild kann sofort und ohne lange Einarbeitung im Unterricht eingesetzt werden.

Hinweis: Zu jedem Interaktiven Tafelbild gibt es im gleichnamigen Medienpaket einen Leitfaden, der die einzelnen Medien des Tafelbilds vorstellt und ein mögliches Einsatzszenario beschreibt.

## **1 Konzept**

Das Interaktive Tafelbild erlaubt ein sehr flexibles Arbeiten mit digitalen Medien und eignet sich besonders für die Arbeit mit Whiteboard, interaktivem Beamer und Tablet PC. Aufgrund integrierter Werkzeugfunktionen ist auch ein Einsatz am "normalen" PC mit Maus möglich.

Es bleibt der Lehrkraft selbst überlassen, ob sie nur eine Auswahl der im Interaktiven Tafelbild zur Verfügung gestellten Medien passend zum eigenen Unterrichtskonzept verwendet oder alle Medien in den Unterricht mit einbindet. Die Medien können in beliebiger Reihenfolge eingesetzt werden.

Alle interaktiven Medien sind auf Stifteingabe optimiert und lassen sich entweder handschriftlich oder anhand des vorgegebenen Beschriftungsmechanismus bearbeiten.

# **2 Technik**

Das Interaktive Tafelbild wird als "exe"-Datei auf dem Medienportal der Siemens Stiftung bereitgestellt. Nach dem Download lässt es sich ganz einfach durch Doppelklick öffnen.

Hinweis: Beim Ausführen des Tafelbilds wird kein Programm auf dem Rechner installiert. Administrationsrechte sind daher nicht erforderlich.

Das Tafelbild selbst besteht aus zwei Bereichen:

- Dem Inhaltsbereich ("Content-Frame"), in dem die Inhalte des jeweiligen Themas dargestellt werden.
- Dem Funktionsbereich ("technischer Rahmen"), der die wichtigsten Werkzeugfunktionen sowie die Buttons zur Medienauswahl enthält.

## **2.1 Der Inhaltsbereich**

### **2.1.1 Titelseite**

Nach dem Öffnen des Interaktiven Tafelbilds erscheint zunächst die Titelseite mit dem Thema des Interaktiven Tafelbilds. Die enthaltenen Medien sind an dieser Stelle noch nicht sichtbar. Die Lehrkraft hat nun die Möglichkeit, die Medien direkt von der Buttonleiste des technischen Rahmens aus aufzurufen.

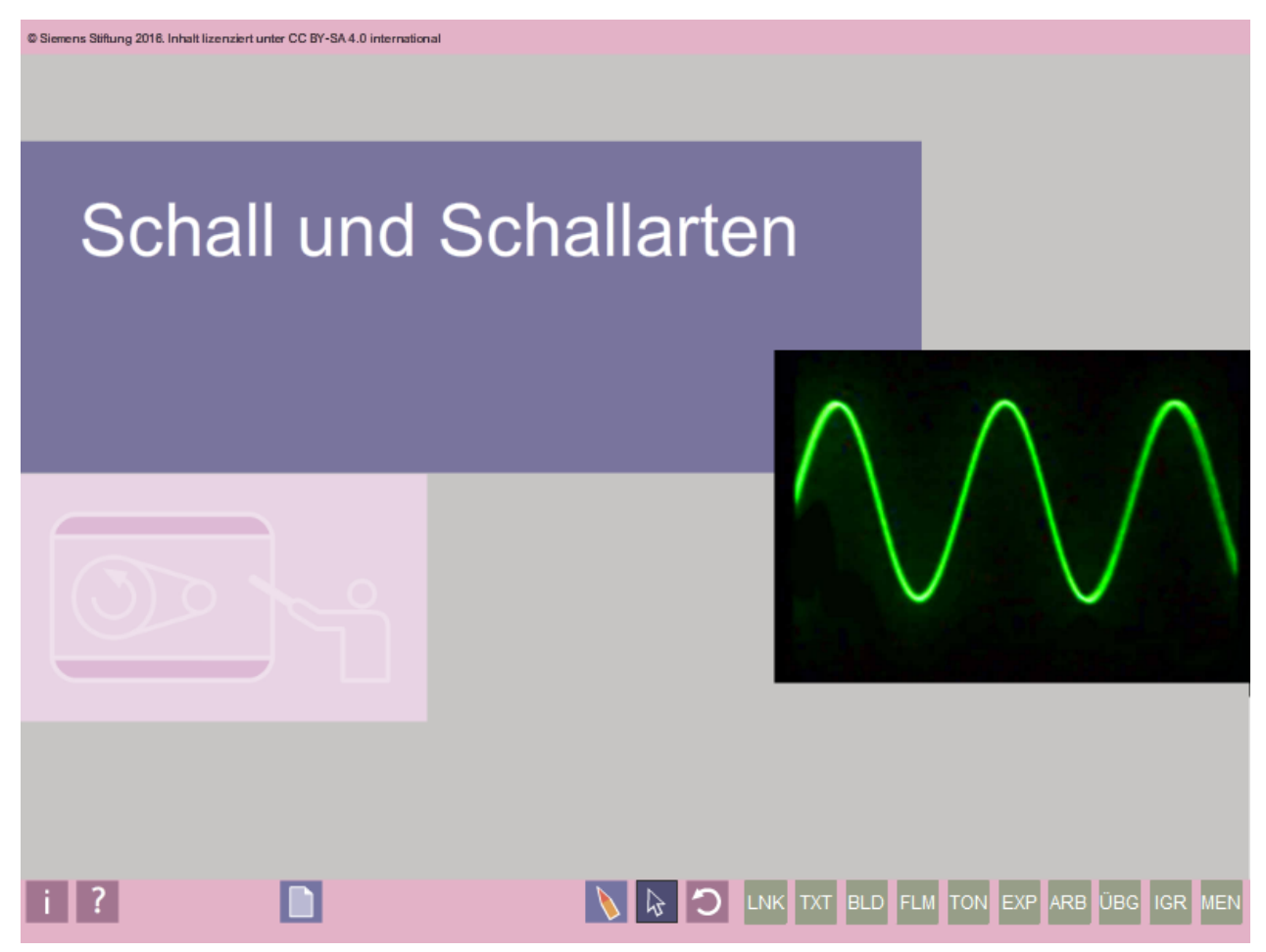

Screenshot der Titelseite aus dem Interaktiven Tafelbild "Schall und Schallarten".

#### **2.1.2 Menüseite**

Die Menüseite bietet einen Überblick über das Medienangebot des jeweiligen Tafelbilds. Diese Seite wird einfach über einen Klick auf die Titelseite oder den Button MEN in der Funktionsleiste aufgerufen.

Die Medien sind hier in Kategorien gegliedert. Diese Kategorien entsprechen den Buttons im Funktionsbereich (siehe Kapitel [2.2.2\)](#page-5-0). Durch Klick auf einen Medientitel wird das zugehörige Medium geöffnet.

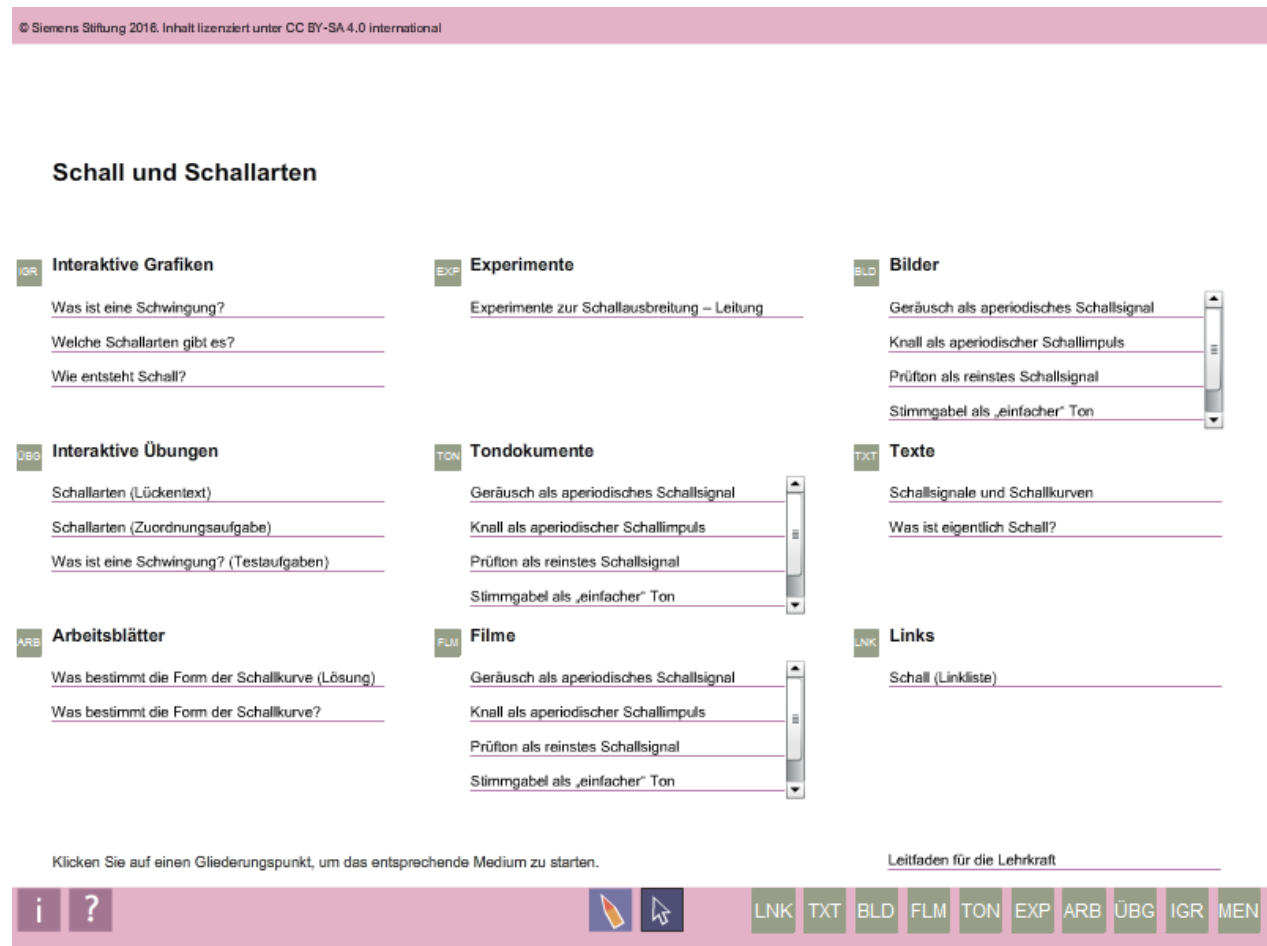

Screenshot der Menüseite aus dem Interaktiven Tafelbild "Schall und Schallarten".

## **2.1.3 Medien**

Die digitalen Medien (interaktive Grafiken, Filme, Bilder) werden im Inhaltsbereich dargestellt, sofern der Medientyp in Flash darstellbar ist. Ist dies nicht der Fall, werden die Medien in den jeweiligen Programmen geöffnet, die für sie vorgesehen sind (Beispiel: PDF-Dokumente werden im Adobe Reader geöffnet).

Rechts oben im Inhaltsbereich befindet sich meist ein "Info-Button" (i), der bei Mouse-over Informationen zum Inhalt und Hinweise zur Bearbeitung des Mediums bietet. Ist das Medium ausdruckbar, steht neben dem Info-Button der Druck-Button.

Sind Medien interaktiv bearbeitbar, befinden sich die Buttons zur Bearbeitung innerhalb des Inhaltsbereiches (Beispiel: Button "Beschriftung", um eine Grafik interaktiv mit vorgefertigten Textbausteinen beschriften zu können).

Ausnahme: Die Buttons zur Aktivierung der Stiftfunktionen findet man nicht im Inhalts-, sondern im Funktionsbereich (siehe Kapitel [2.2.1\)](#page-4-0).

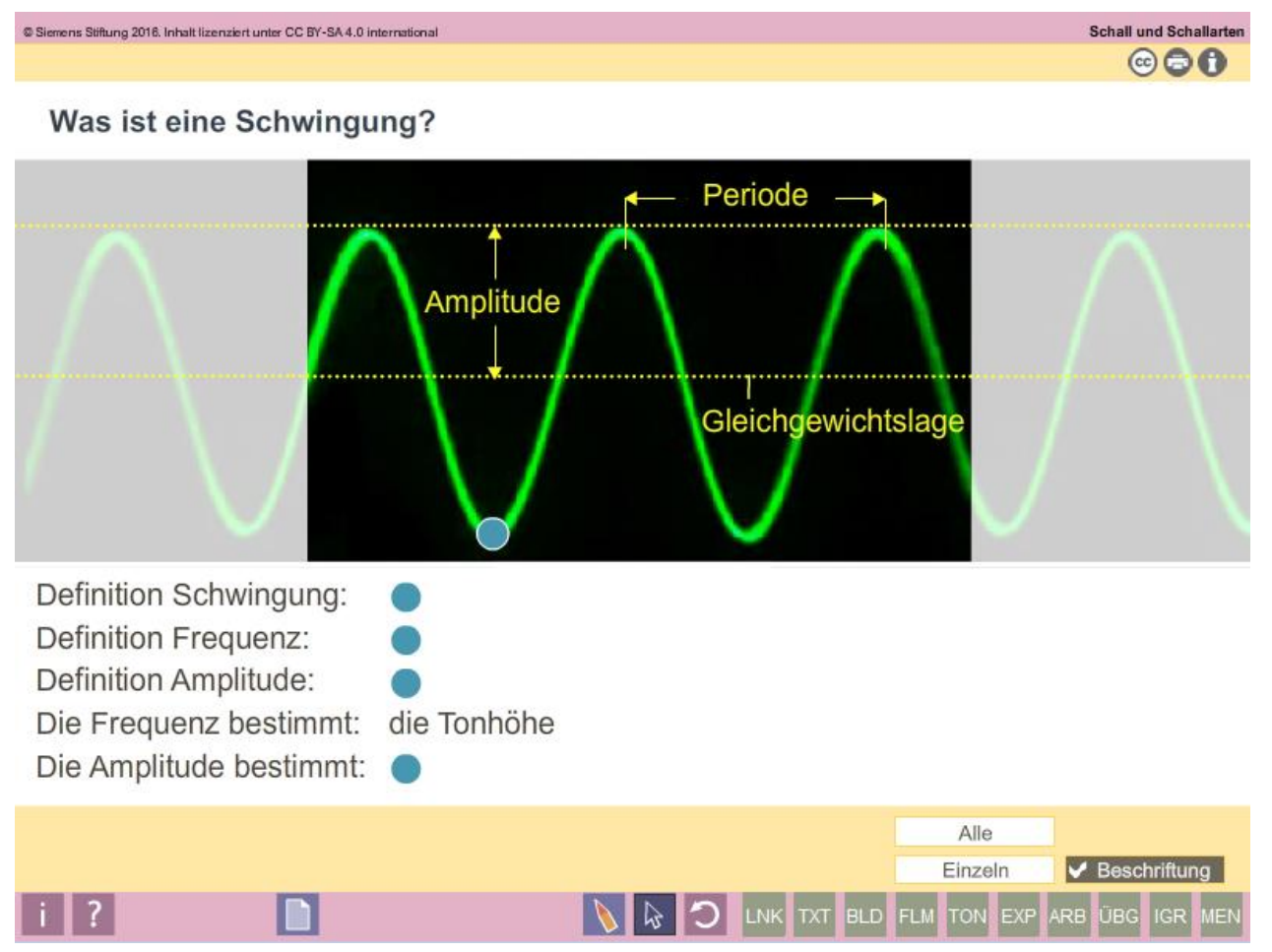

Screenshot der Medienseite "Was ist eine Schwingung?" aus dem Interaktiven Tafelbild "Schall und Schallarten". Die Buttons zur interaktiven Bearbeitung (hier konkret "Alle", "Einzeln", "Beschriftung") befinden sich im Inhaltsbereich.

# **2.2 Der Funktionsbereich**

Die technischen Funktionen des Tafelbilds befinden sich um den Inhaltsbereich herum (violetter Balken oberhalb und unterhalb). Dieser besteht aus zwei Bereichen:

- Im oberen Balken erscheint rechts stets der Titel des Tafelbilds. Daneben befindet sich je ein Button, um das Tafelbild zu minimieren \_\_ und um es zu schließen **x** .
- Im unteren Balken erscheinen die Werkzeugfunktionen und die Buttons für die Medien. Hierüber kann die Lehrkraft jederzeit Stiftfunktionen aufrufen bzw. durch das Tafelbild navigieren und die Medien auswählen.

Eine Legende zu allen Buttons kann über den Button **?** aufgerufen werden.

## <span id="page-4-0"></span>**2.2.1 Werkzeugfunktionen**

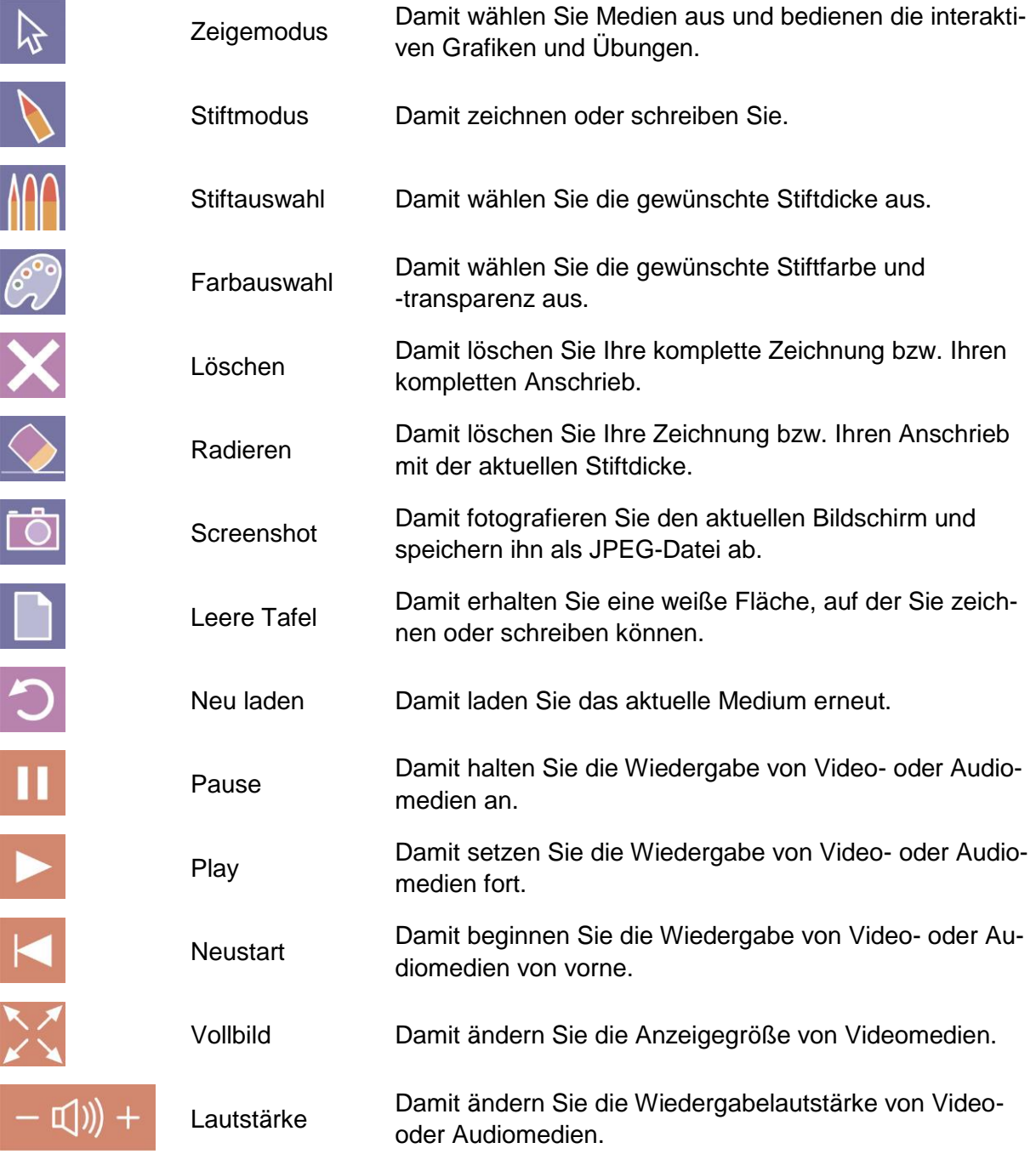

### <span id="page-5-0"></span>**2.2.2 Buttons zum Aufruf der Medien**

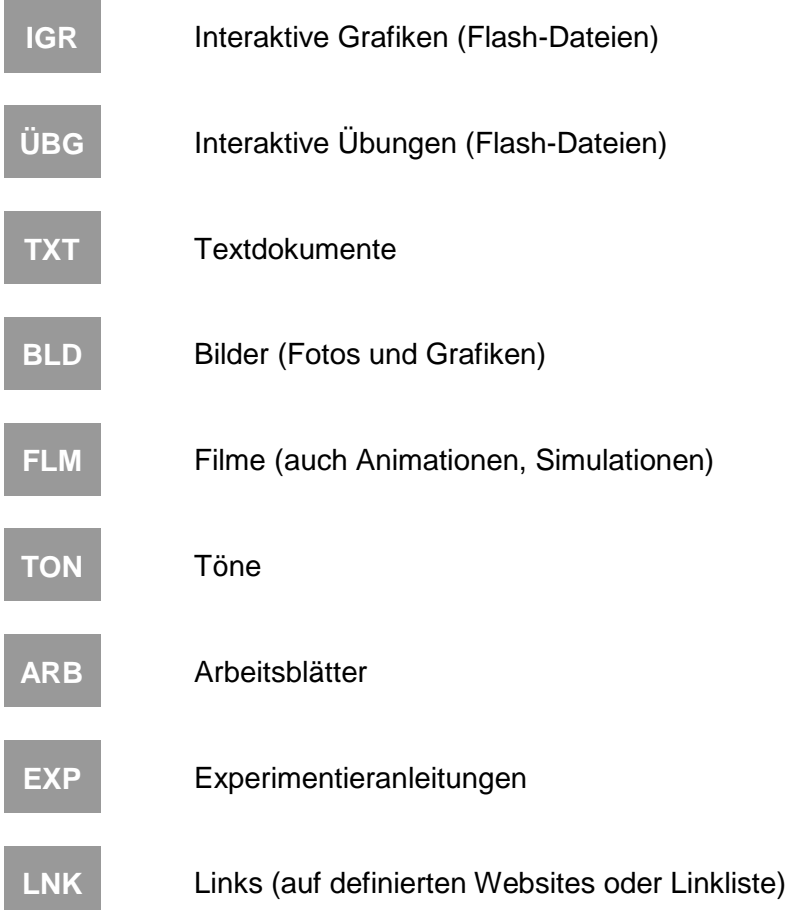

## **2.2.3 Button für die Menüanzeige**

**MEN** Aufruf der Menüseite